## Zoom のインストール方法

## 時間に余裕を持ってインストールをお願いいたします。

【PC へのインストール方法】

公式アカウントの取得が可能ですが、インストールする際にアカウント取得は必須ではありませんので、 今回は豚事協でご案内するオンラインセミナーに参加することのみを前提としたインストール方法につ いてご案内いたします。

Zoom の公式ホームページ([https://zoom.us/download#client\\_4meeting](https://zoom.us/download#client_4meeting))にアクセスし、 ミーティング用 Zoom クライアントのダウンロードをクリックしてください。 クライアントアプリのインストーラーがダウンロードされます。

画面下の↓の「ファイルを開く」をクリックしてください。

ZoomInstaller (1).exe ο  $\ldots$ ファイルを開く

下の画面が表示されたらインストール完了です。

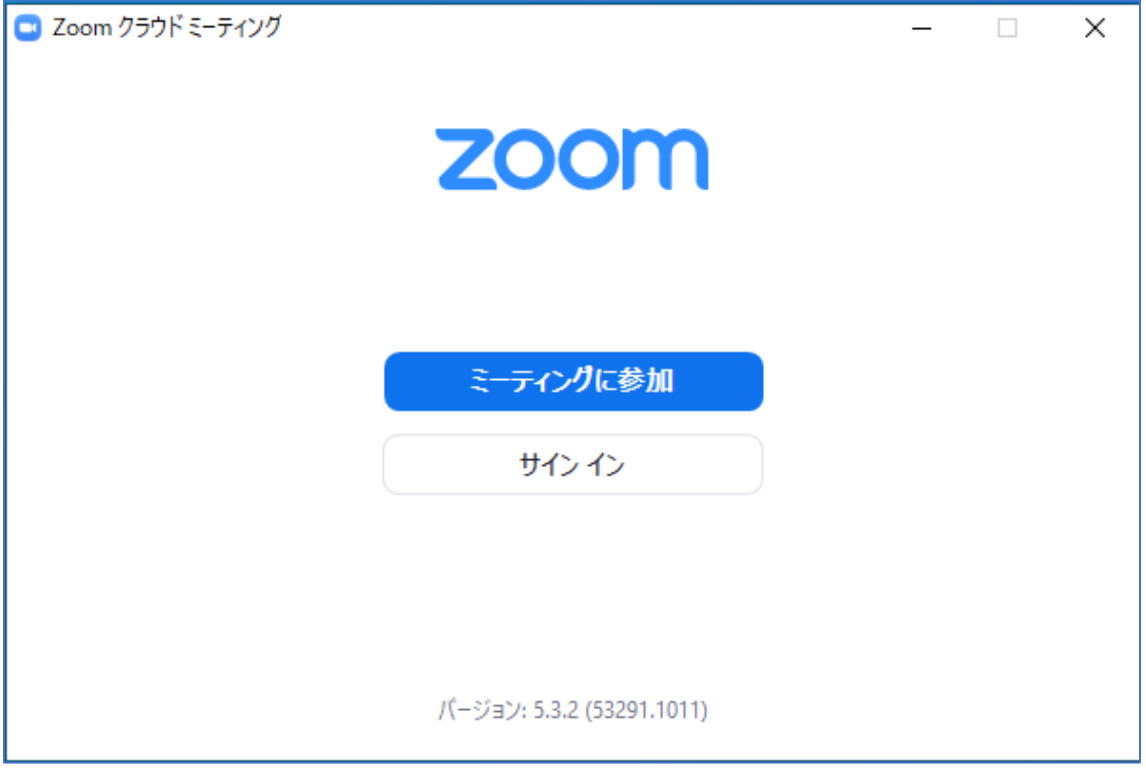

【スマートフォンへのインストール方法】

●iPhone の場合

「App Store」から「ZOOM Cloud Meetings」を検索し「入手」をタップしてダウンロードしてください。 サインインしていない場合は Apple ID でのサインインが求められるかもしれません。

取得している ID とパスワードでサインインしてください。あらかじめ設定している場合は、指紋認証や 顔認証も利用できます。

正常に認証が行われるとダウンロードが始まり、ほどなくしてインストールが終了します。ホーム画面 に Zoom のアイコンが追加されていることを確認してください。

●Android の場合

「Play ストア」から「ZOOM Cloud Meetings」を検索し「インストール」をタップしてダウンロードし てください。

Google Play では、Google ID を用います。あらかじめ端末に Google ID を登録していなかった場合は、 サインインが求められるかもしれません。また、Google ID を持っていない場合は、作成してから再度 Google Play を利用してください。